## Registration and Submittal of Certificate of Insurance through myCOI

You will receive a registration e-mail from registration@myCOItracking.com. Please follow the instructions in the e-mail to complete your registration with myCOI. Outlined within this document are step by step instructions on how to register.

Contractor's organizational contact for this contract and insurance related matters as well as your insurance agent's contact information will be needed for registration.

You do not need to provide a certificate of insurance during your registration; myCOI will work with your agent using the information provided during registration to obtain the certificate of insurance directly from your agent.

Once the certificate of insurance is submitted by your agent and is approved for compliance by myCOI notification will be provided.

Please add the following e-mail addresses to your safe sender list to ensure you receive all e-mail communication from myCOI: registration@myCOItracking.com, certificaterequest@myCOIsolution.com

If you have any questions, please contact myCOI directly at 317-759-9426, Ext. 105 or via e-mail at support@myCOItracking.com.

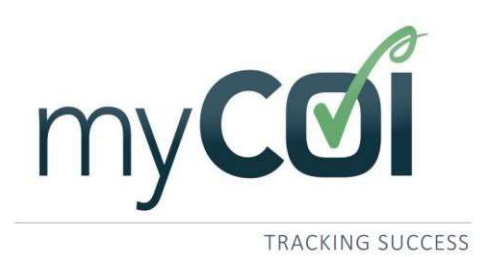

## The Vendor Registration **Process**

myCOI's vendor registration takes approximately five minutes to complete. You, as the vendor, will set-up your sign- in information and provide some basic contact information for your insurance agent.

From here, you will not be contacted by myCOI unless your insurance agent is not responsive to our requests. This five-minute registration process is intended to replace the hours of frustration vendors can experience when they are placed in the middle of communications between their insurance agent and a compliance administrator.

### myCoi

**Sample Company, LLC** 

Please Register Today!

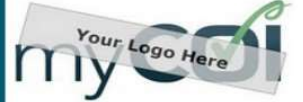

Demo Account has requested that you join their online certificate of insurance tracking portal.

To register, please click the link below. If you have already signed up for a company other<br>than Demo Account, you may use the same usemame/password.

#### **Click Here to Register!**

You are receiving this message because your contract with Demo Account<br>requires that you submit a Certificate of Insurance. Demo Account is using this system to make the process more efficient for all people involved, including you.

#### **Account Setup**

To register, all you need is an internet connection and less than 5 minutes. During registration, all of your insurance agent(s) contact information will be collected

- Agent Information Required:
- $\frac{1}{\text{Name}}$ <br> $\frac{\text{Name}}{\text{Area}}$
- Address<br>Phone Number
- Phone<br>- Email Address

#### **Benefits to You**

- Certificates of insurance are collected directly from your insurance agent so that you<br>are able to use the time you would otherwise be spending managing certificates<br>focusing on your business.<br>If your agent does not submit
- 

#### **Further Questions**

You may visit our <u>Knowledge Base</u> to view frequently asked questions and other support<br>articles. If you have a specific question, please email or call us using the contact information

Thank you for your participation, Your Name Title

myCOI | www.mycoitracking.com (888) 692-6448 ext 105<br>support@myCOltracking.com

.<br>Tyou cannot dick on the "Click Here to Register" link above, copy and paste this link into your internet browsers ttps://secure.mycolonline.com/Co munication/VendorRegistration.aspx7code= 405aa2400c4641aaa6f209940c5a580d

The process begins with you receiving a registration invitation from myCOI. Selecting the "Click Here to Register" link will begin take you directly to the registration page.

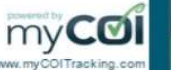

The first page of the registration will ask you to set up a user name and password.

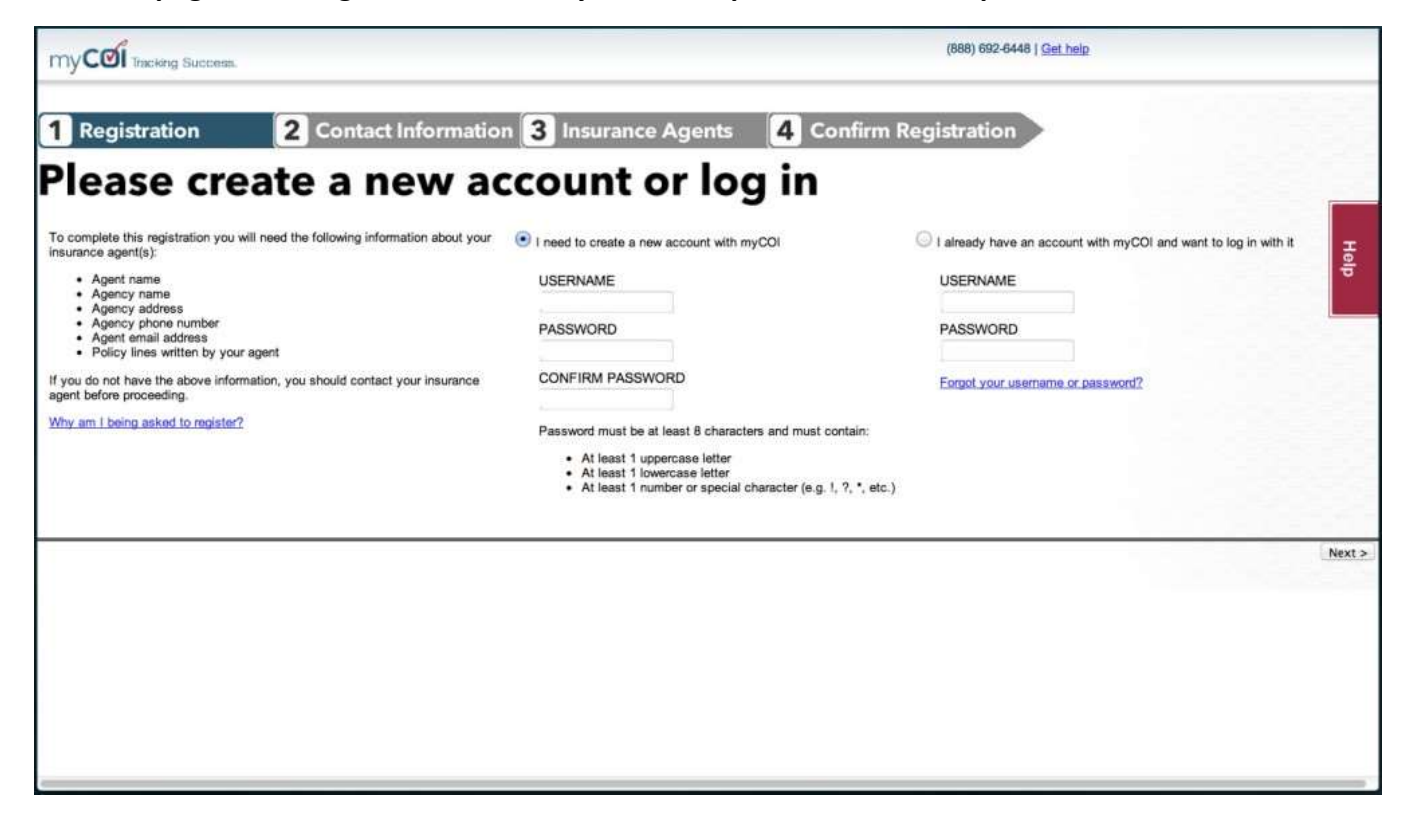

### Next, you will then set a security question.

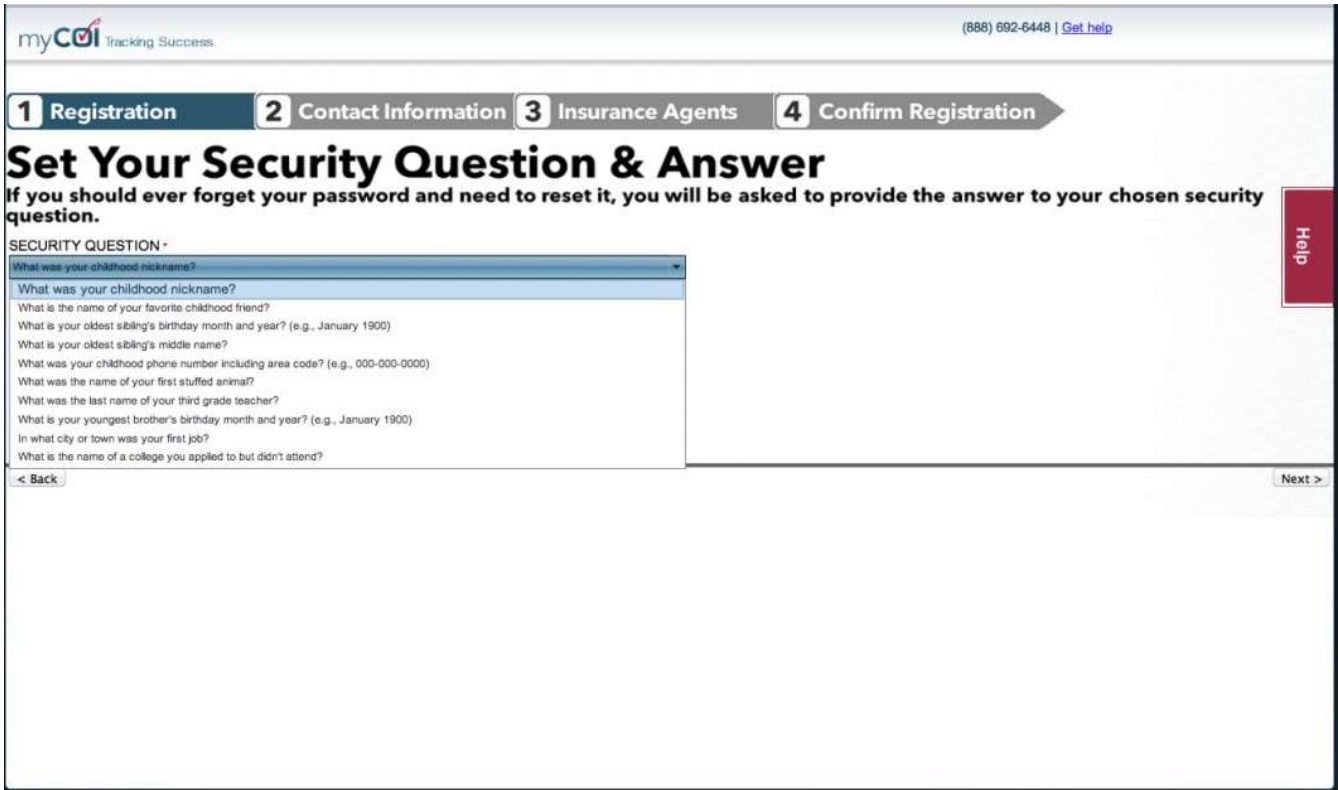

The next part of the registration will ask you to review and confirm that the contact information myCOI has on file is correct. If the information is incorrect, you will revise the information on this screen before moving forward.

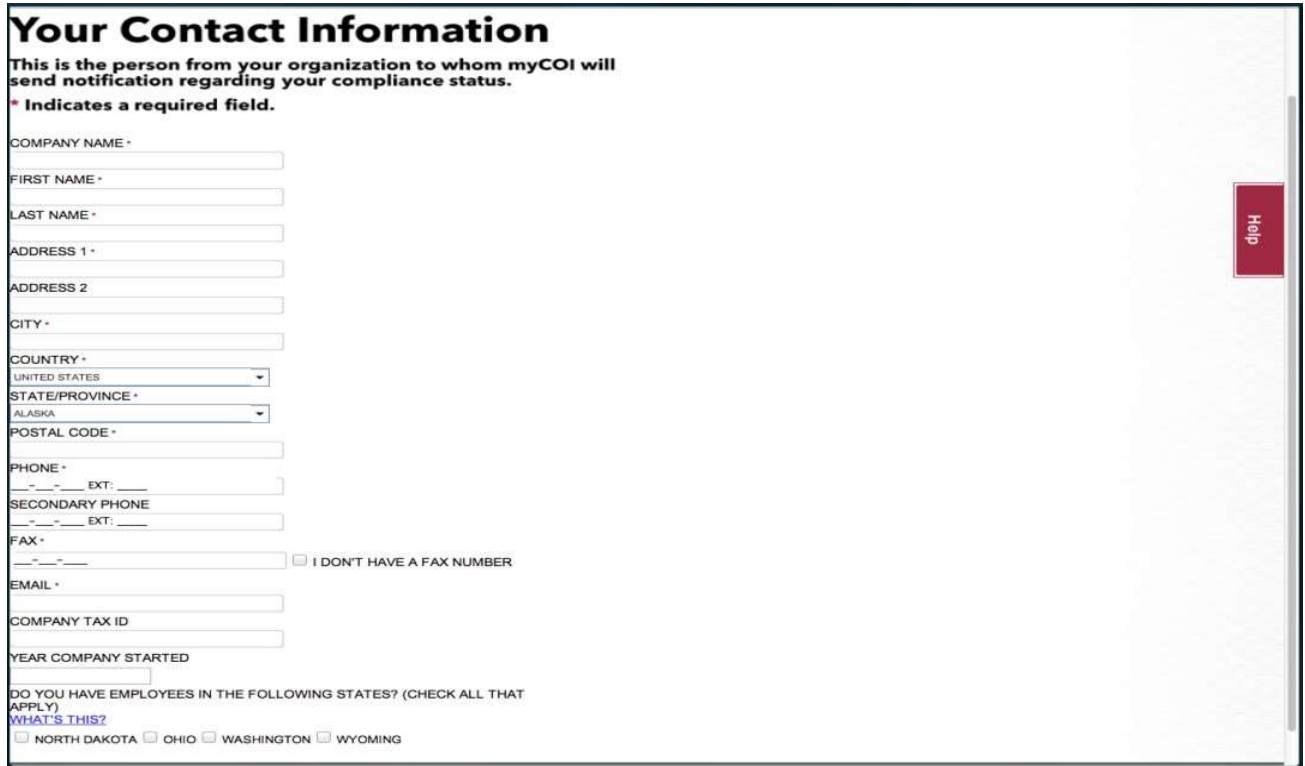

Next you will be asked to add your insurance agent contact information and select the policy lines the insurance agent writes for you. If you have multiple insurance agents, there is an "add another agent" button located at the bottom of the screen.

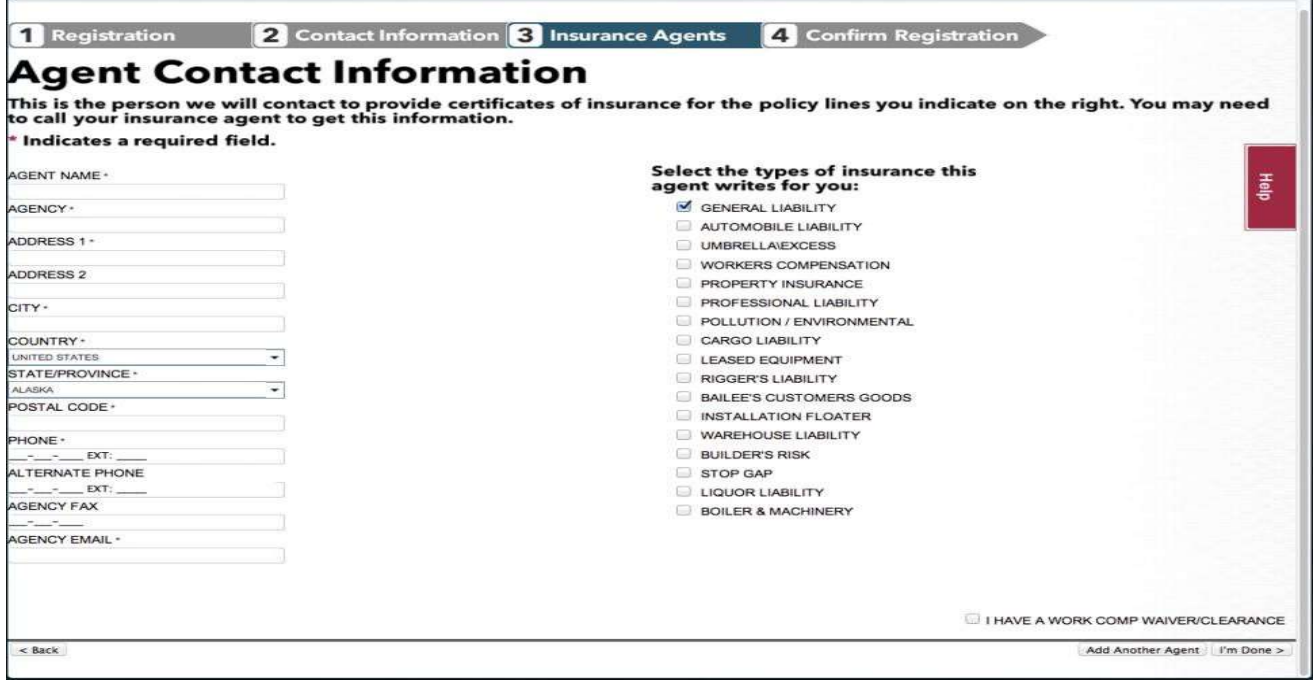

Once you are finished adding your insurance agent(s), click the "I'm Done" button.

Including the agent's correct email address and selecting the correct types of insurance the agent writes is critical to myCOI's success in obtaining the necessary insurance documents.

On the next screen, you will be able to confirm the information you entered for your insurance agent(s). You are able to go back and revise the information if needed. Once you have confirmed that all insurance agents have been added and all data is correct, click the "Next" button.

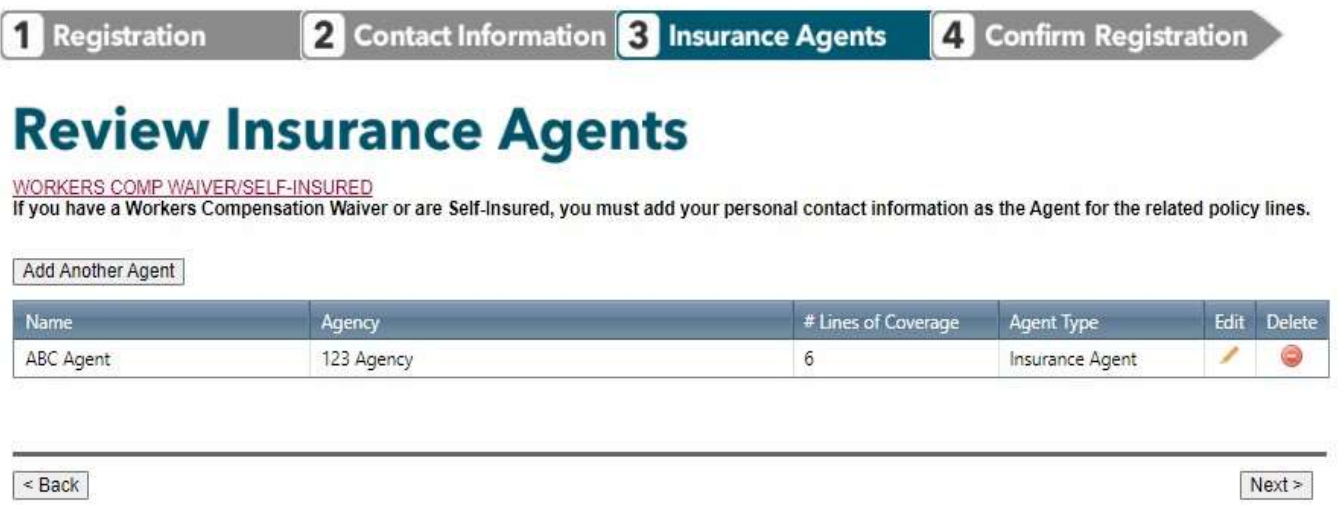

This completes the myCOI registration process! The myCOI system will automatically reach out to your insurance agent(s), using the email address you provided during registration, to obtain a copy of the certificate of insurance and any other necessary insurance related documents.

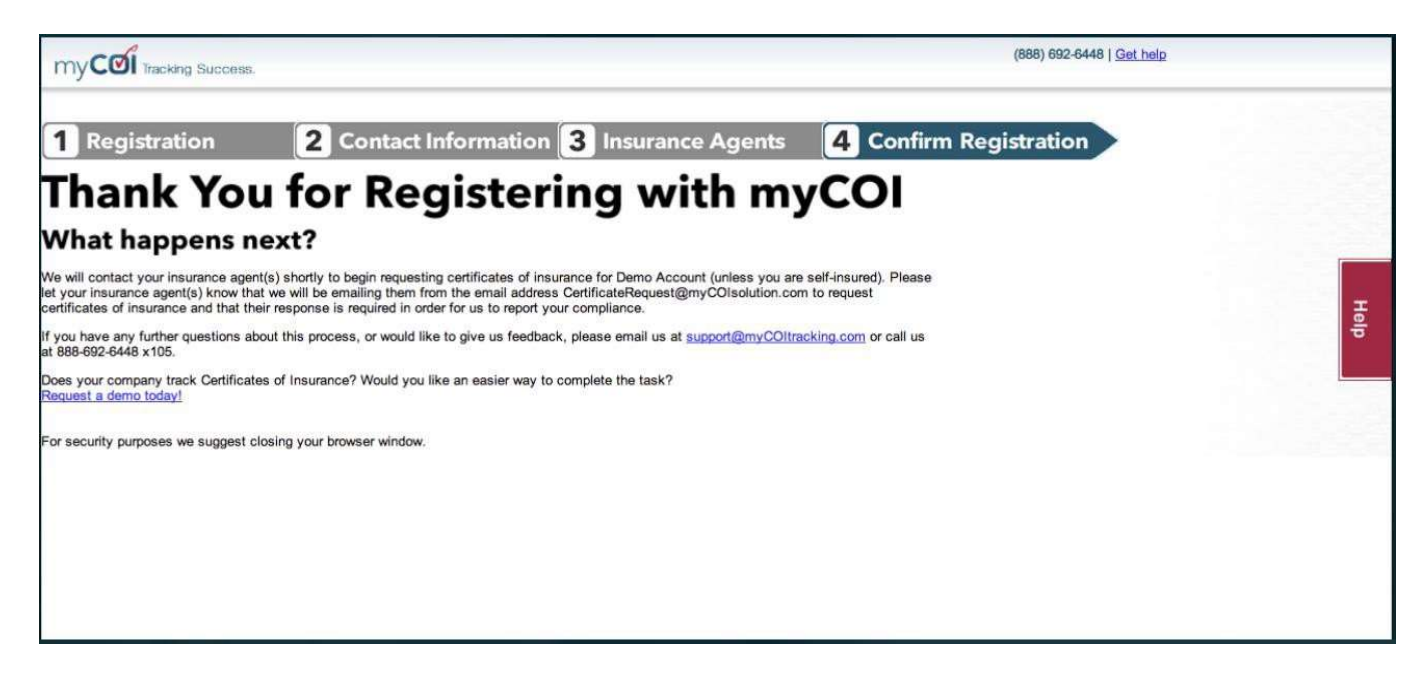

# **Need more help?**

Our myCOI Care Team is always there for you! 1-317-759-9426 ext 105

support@myCOltracking.com